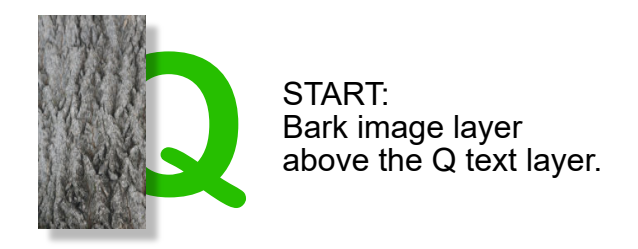

# **LAYER PANEL - CROP, CLIP, MOVE**

Cursor Placement Zone UI's Visual Feedback

**In the Layers Panel...**

**Result in Layers Panel The Second Visual Result** 

### **Crop the Lower Layer with the Top Layer**

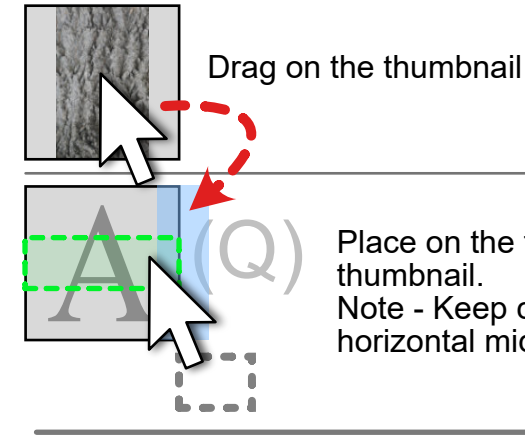

Place on the target thumbnail. Note - Keep cursor in the horizontal middle third.

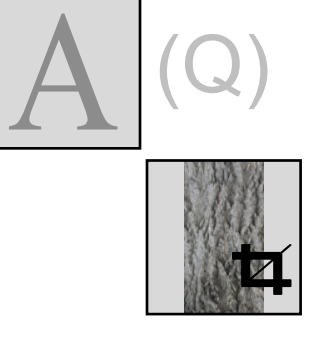

Shape is now CROPPING the top Q layer, using the shape's vector outlines. Any Fill, Stroke, or Image is not visble. (Note the CROP Icon.)

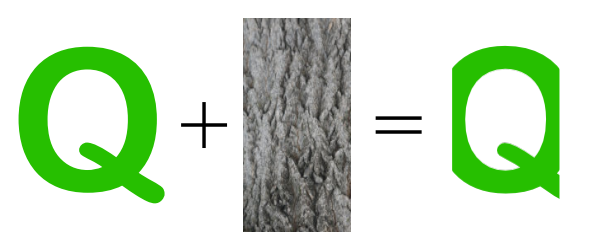

#### **Clip the Top Layer with the Lower Layer**

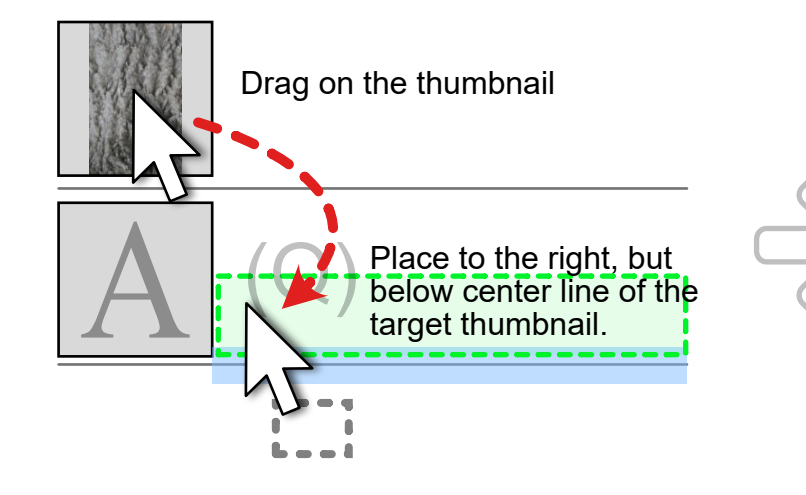

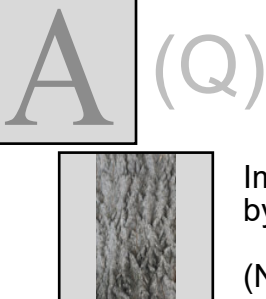

Image layer is now CLIPPED by the top layer, Q text.

(Note No Icon)

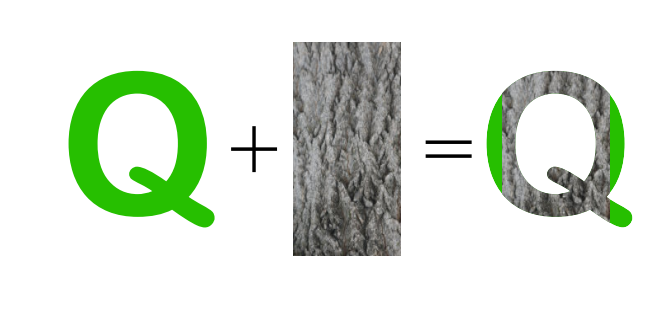

## **Move the Top Layer Below the Lower Layer**

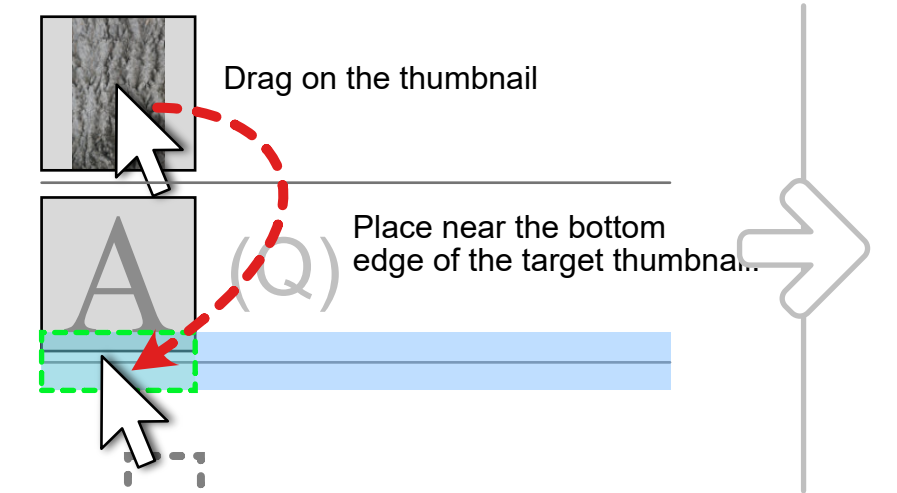

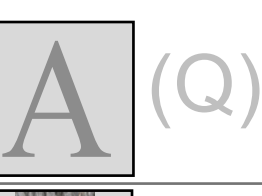

Shape is now the layer beneath the top Q text layer.

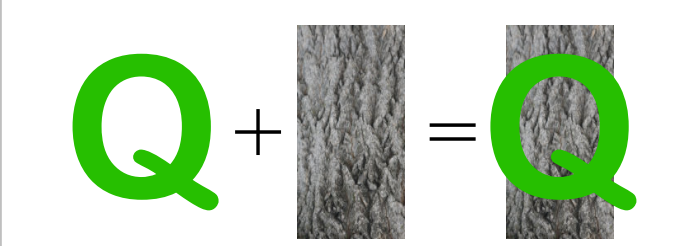

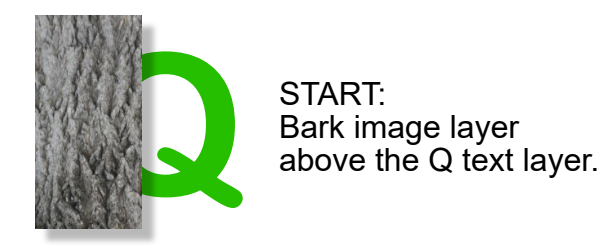

# **LAYER PANEL - ADJUSTMENTS & MASKS**

Select the Layer Thumbnail. Bark (Image) (Levels Adjustment) An Adjustment is added as a child to the top layer. (Note the ADJUSTMENTS Icon.)  $+$   $\bullet$  = Adjustments  $\bigcirc$  - Add One to a Layer fx Select **Adjustments** at the bottom of the Layers Panel. Select desired Adjustment and configure properties. **In the Layers Panel... Result in Layers Panel Visual Result**

#### **Mask • - Change a Layer into a Mask Layer**

Note - As of version 1.8.3.641 in Affinity Designer, Masks do not work outside of an artboard.

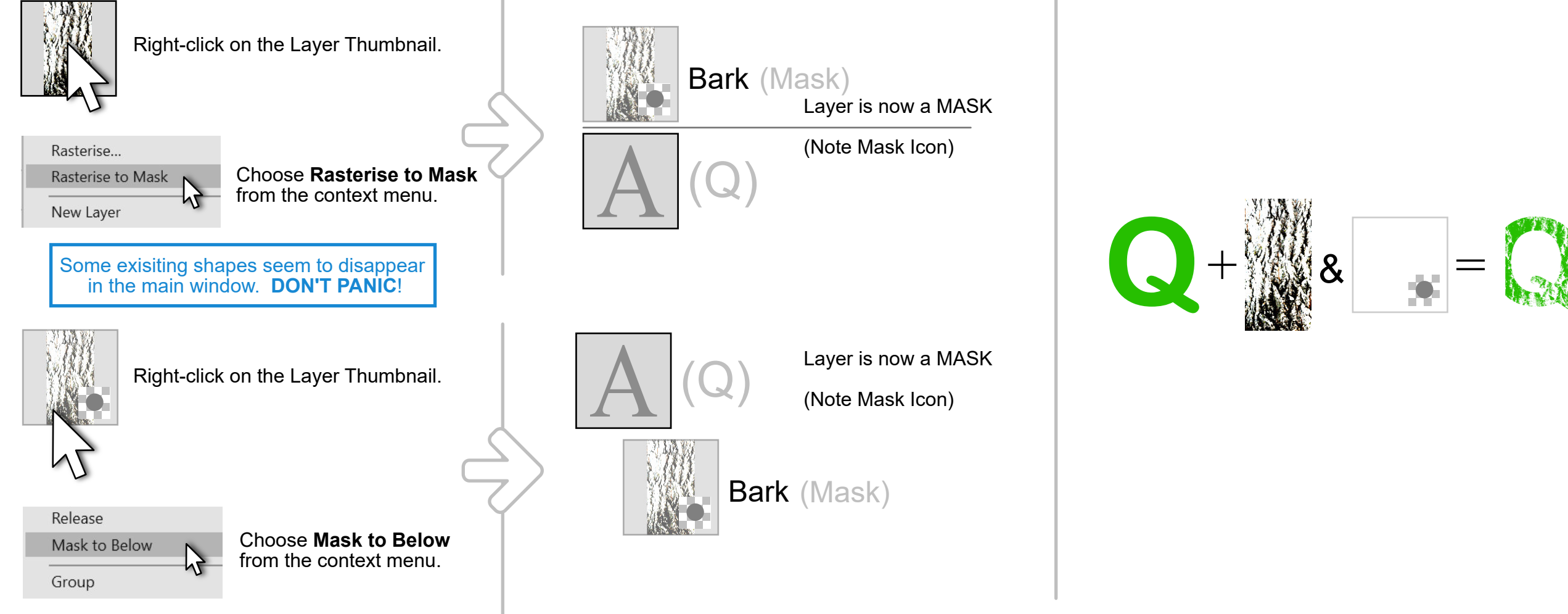

# **LAYER PANEL - ADDING & EDITING A NEW MASK**

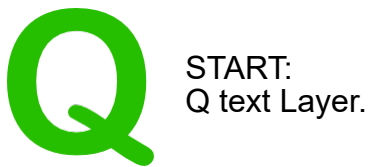

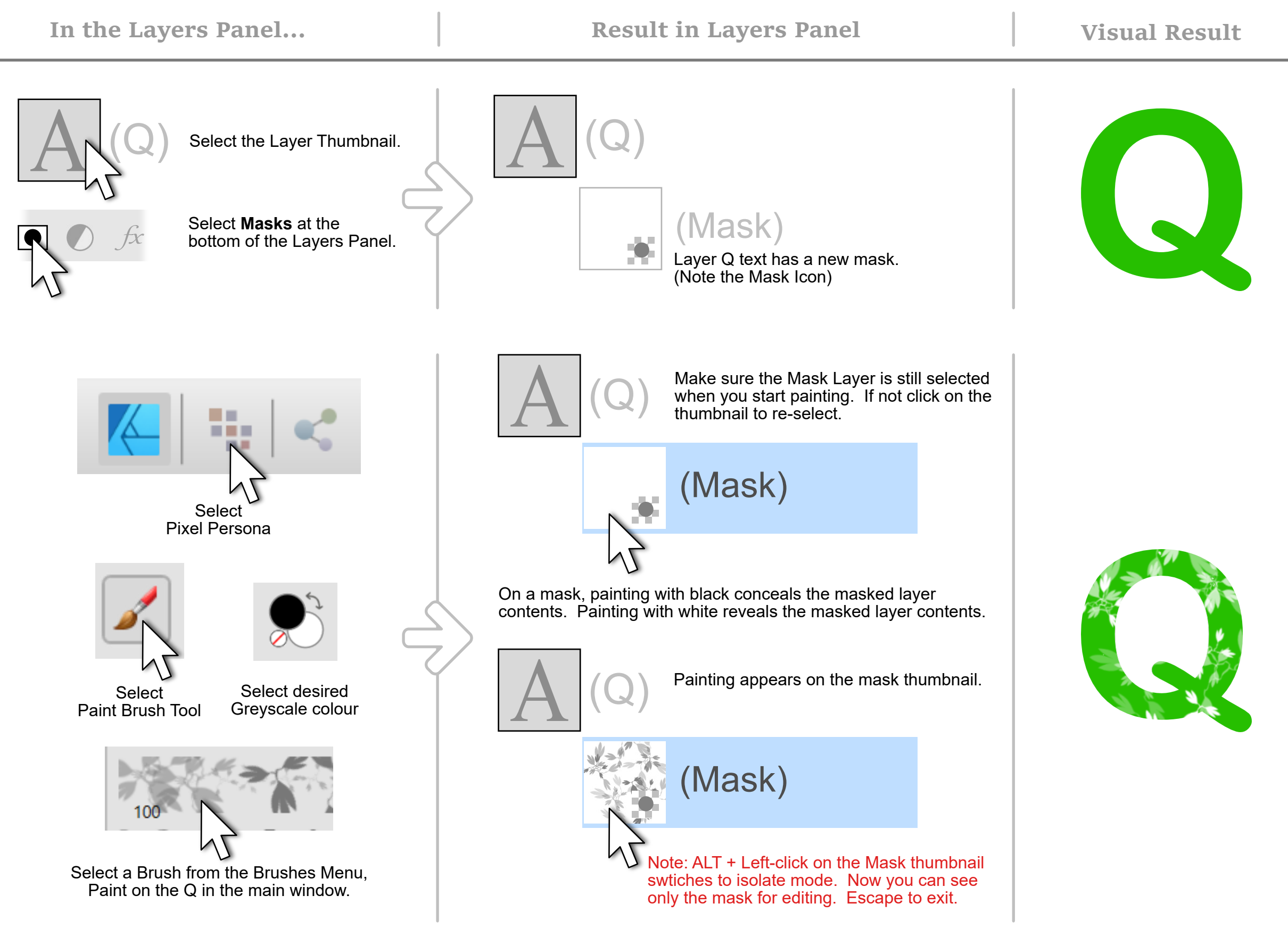

## **LAYER PANEL - VISUAL SUMMARY**

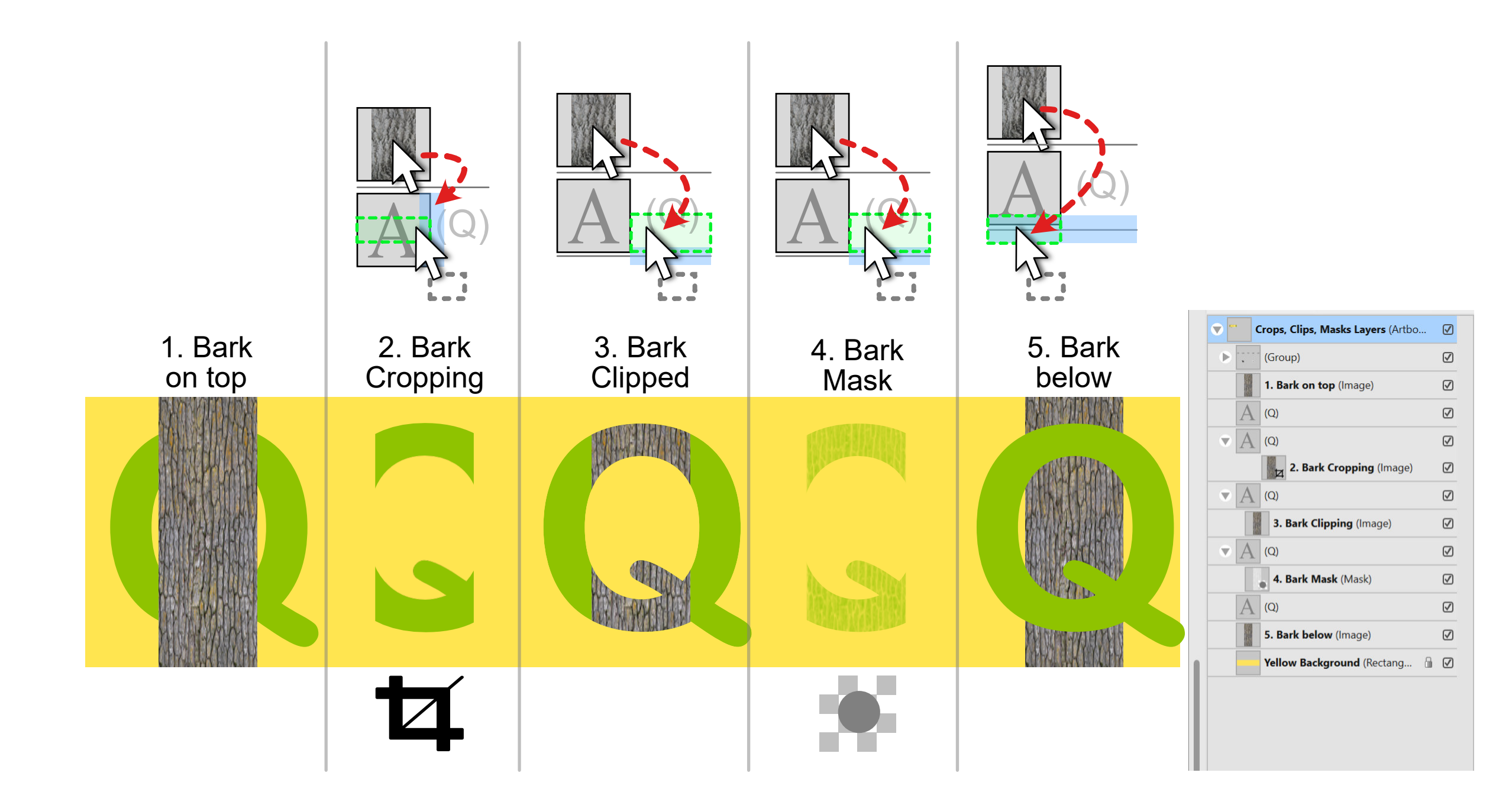